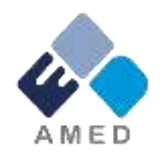

# 慢性の痛み解明研究事業 2017年度公募に係る府省共通研究開発管理システム (e-Rad)への入力方法について

国立研究開発法人 日本医療研究開発機構

戦略推進部 難病研究課

2016年11月

## 目次

- 1. はじめに
- 2. 実際の応募手続き

2-a.手続きを始める前に

2-b.研究開発提案書様式の取得

2-c.応募情報の登録

2-d.応募情報の入力

#### 1. はじめに(注意事項)

- 1. 本事業への応募は、必ずe-Radを利用してください。
- 2. e-Radの使用に当たっては、研究機関および研究者の事前登録が必要です。登録手 続きに日数を要する場合がありますので、2週間以上の余裕をもって登録してください。
- 3. この文書は、応募の簡単な流れを説明するものです。実際の応募の際は、e-Radポー タルサイト([http://www.e-rad.go.jp](http://www.e-rad.go.jp/))上にある「研究者向けマニュアル」をご参照くださ  $\mathsf{L}_{\lambda}$
- 4. 締切を過ぎた応募は受理できません。余裕をもった応募を心がけてください。特に、締 切直前は、応募が混み合い、予想以上の時間がかかる可能性があります。
- 5. 本マニュアルは、更新されることがありますので、随時確認してください。
- 6. 応募時点で、特定の研究機関に所属していない、又は日本国外の研究機関に所属 している場合には、提案書類の提出方法や特有の注意点等について別途御案内し ます。提案書類受付期間終了1週間前までを目処に、AMEDまでなるべくお早めにお 問い合わせください。

#### 2-a. 手続きを始める前に①

- 1. e-Radの利用にあたっては、研究代表者※1、研究分担者※2とも所属す る研究機関へ申請の上、**研究者番号(8桁)**を得る必要があります。 研 究者番号をお持ちでない方は、早めに所属する研究機関のe-Rad担 当者にご相談ください。
- 2. 研究分担者の「所属研究機関コード」、「部局名」、「職名」も必要です ので、予め確認しておいてください。
- 3. e-RadのログインIDやパスワードを忘れた場合も、早めに所属する研究 機関のe-Rad担当者にご相談ください。
- 4. 研究機関に所属していない方は、e-Radヘルプデスク(0120-066-877) がログインID、パスワード、及び研究者番号に関する対応をいたします。
	- ※1 公募要領・研究開発提案書における研究開発代表者を指します

#### 2-a. 手続きを始める前に②

● 研究者向けページから、最新のマニュアルをダウンロードしてください。 【研究者向けページ】http://www.e-rad.go.jp/kenkyu/index.html

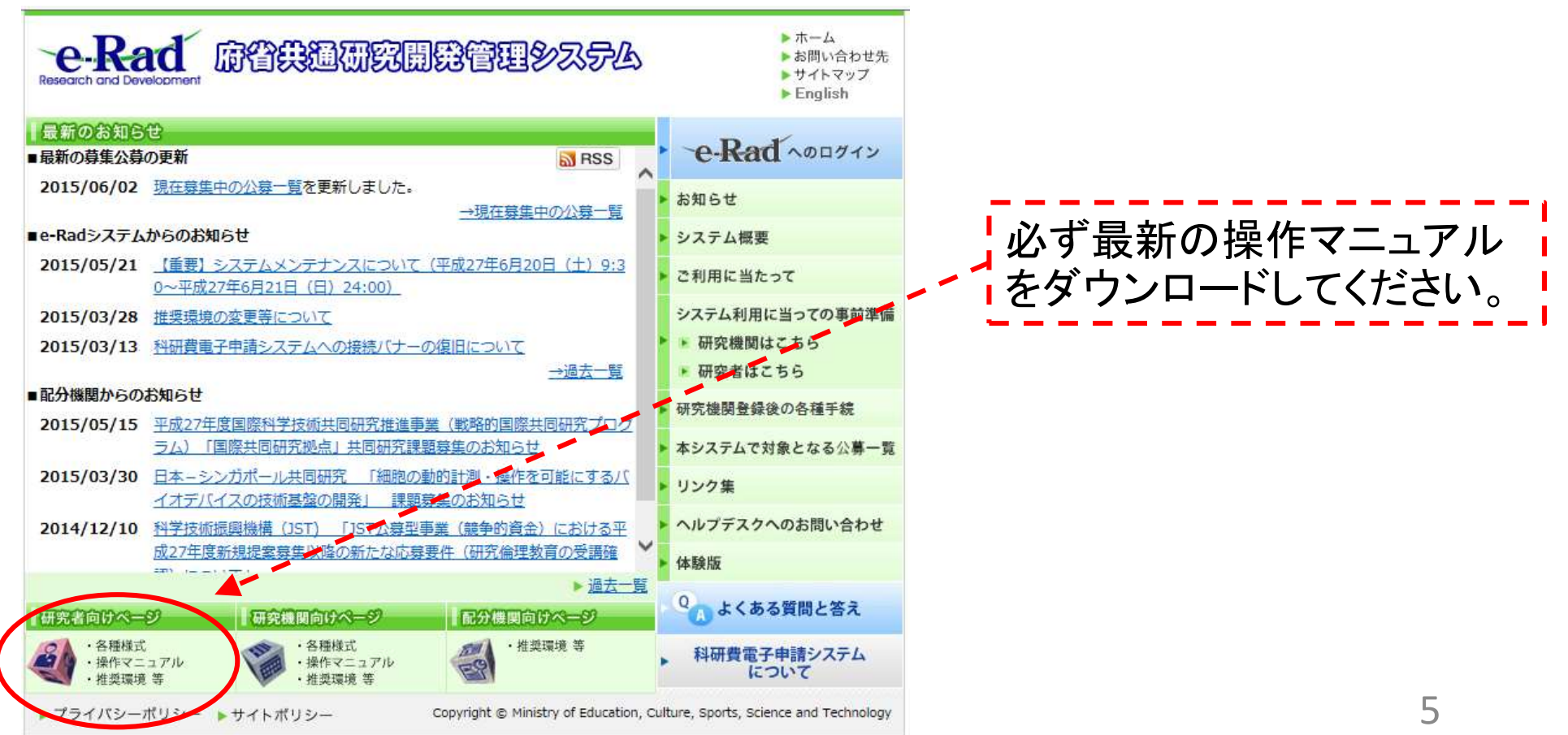

## 2-b. 研究開発提案書様式の取得

- 「研究開発提案書」・「研究開発提案書要約」を本公募ウェブサイトから ダウンロード <http://www.amed.go.jp/koubo/010520161028-03.html>
- ダウンロードした様式を元に「研究開発提案書」・「研究開発提案書要約」 を作成
	- \*e-Radで応募を行う前までに作成しておいてください
	- \*公募によって必要な書類が異なる場合があります。必要書類については公募要 領(XI.章 公募研究開発課題)をご参照ください
- アップロードする前に、「研究開発提案書」等をPDF形式に変換
- その他、応募時に必要な書類がある場合はP.16に準じてPDF形式に変換
- 容量は 1ファイルあたり10 MB以内で作成

#### 2-c. 応募情報の登録

① e-Radにログインする。

- ② 左端のサイドバーから、「公開中の公募一覧」をクリック。
- ③ 応募する公募の右端にある、「応募情報入力」をクリック。 ※公募名をよくご確認ください

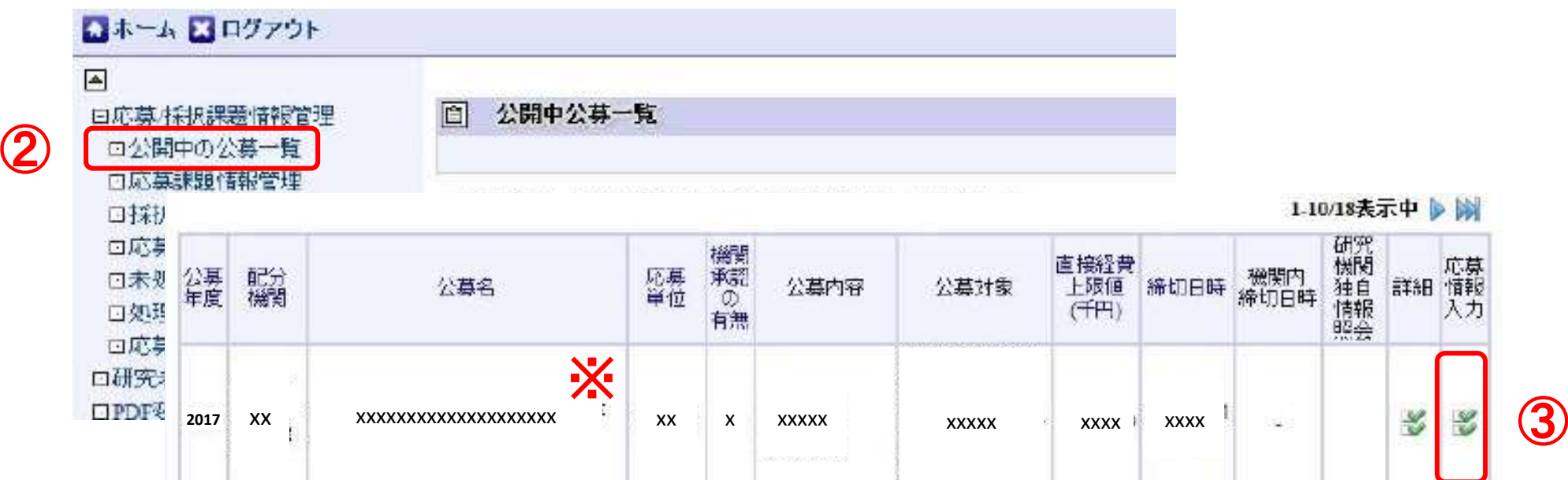

#### 2-d. 応募情報の入力

● この画面では、 応募を行うにあたって必要となる各種情報の入力を 行います。この画面はタブ構成となっており、それぞれのタブをクリック することで、各欄の入力欄が表示されます。

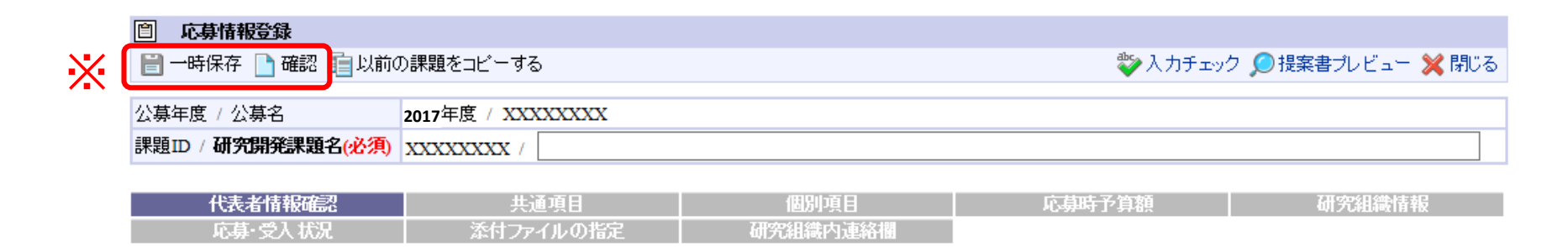

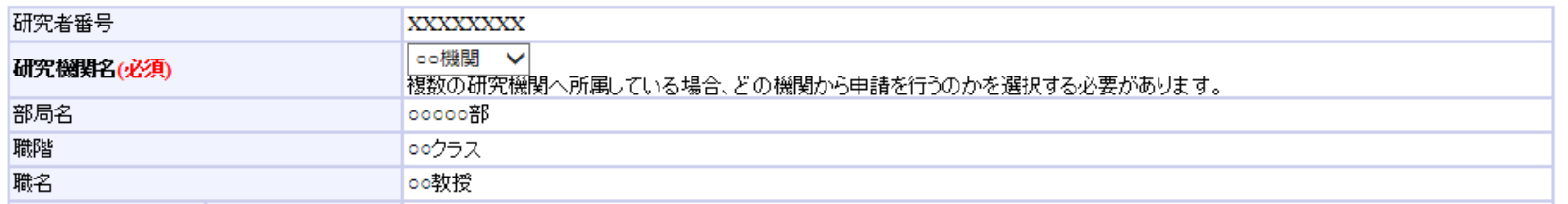

※ 一時保存:クリックすることで、作成途中の状態で入力内容を保存できます。 確認:クリックすることで、入力内容を確認を行います。すべての項目の入力が 完了し、応募課題の提出を行うためには、このボタンをクリックします。

#### 2-d. 応募情報の入力(代表者情報確認)

#### ① 研究開発課題名を入力。

② 一つの研究機関にのみ所属している方であれば、その機関名が自動的 に表示されます。複数の研究機関に所属している方であれば、どの研究 機関から提出するのかを選択する必要があります。

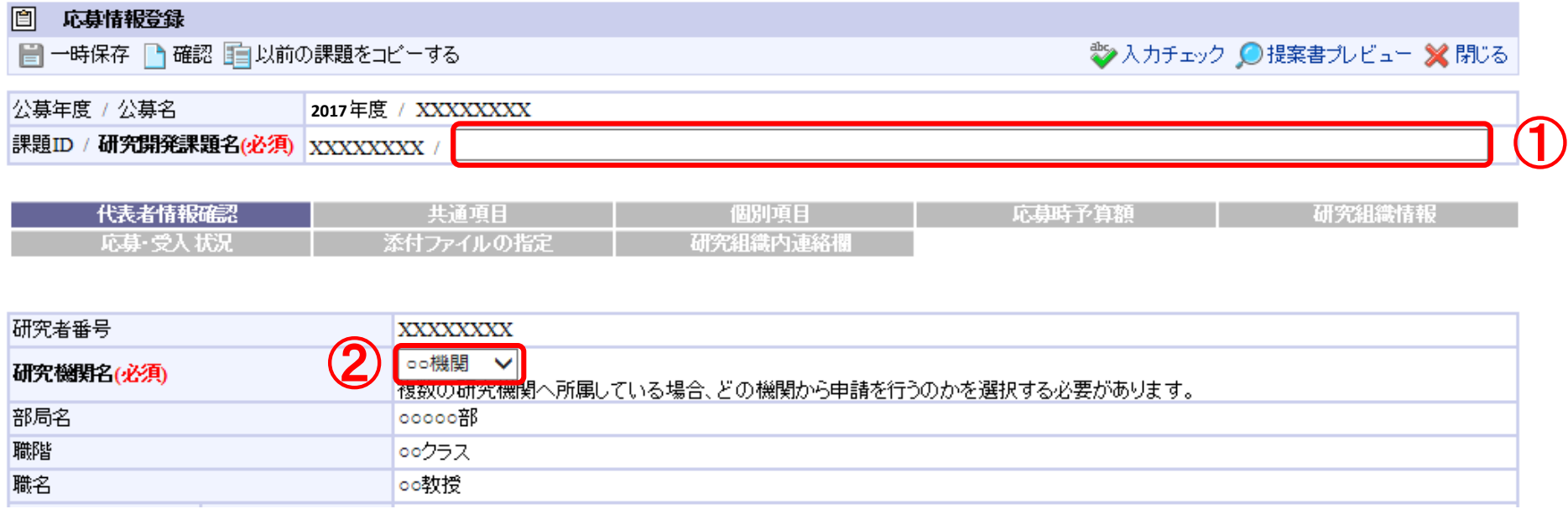

## 2-d. 応募情報の入力(共通項目)①

- 「共通項目」をクリック。
- 研究期間を入力(西暦4桁)。
- 応募する課題に該当する研究分野を選択する。「検索」をクリックして 「細目検索」画面より検索する。
- 応募する課題のキーワードを一覧上から選択する。

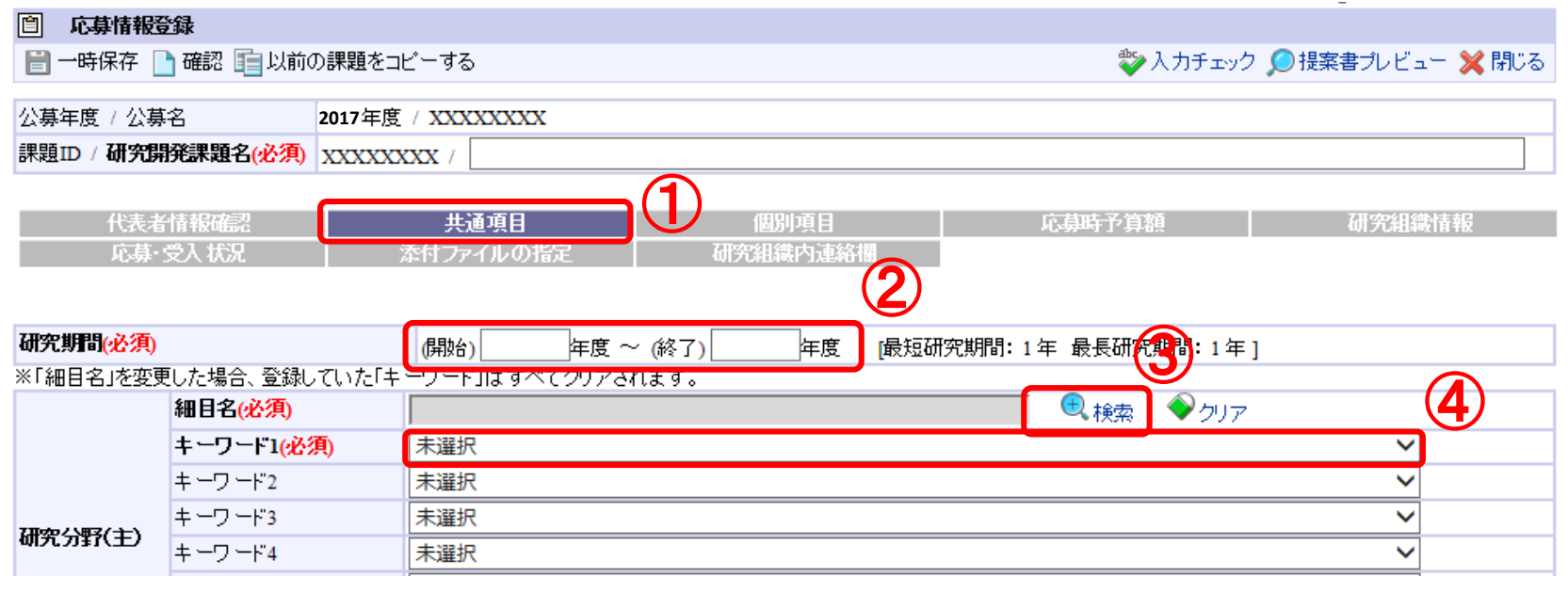

## 2-d. 応募情報の入力(共通項目)②

- ⑤ 前項と同様に、研究分野(副)の細目名とキーワードを入力する。
- ⑥ 「研究目的」を入力する。
- 

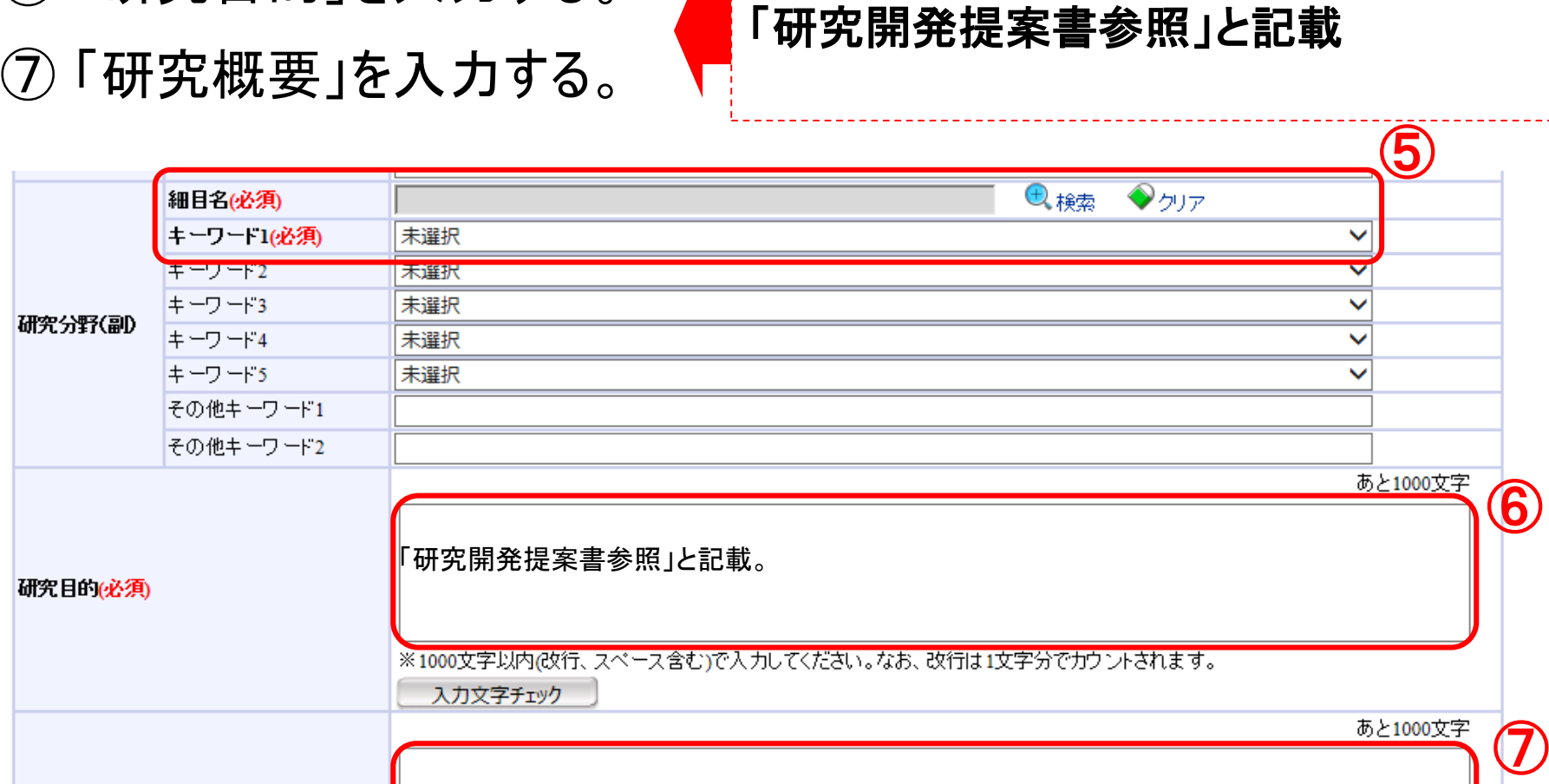

「研究開発提案書参照」と記載。

#### 2-d. 応募情報の入力(個別項目)

#### ① 「個別項目」をクリック。

② 「協力企業・導出先企業名1」

該当企業がある場合は企業名を入力、無い場合は「無し」と入力。 (必須)

③ 該当企業が複数ある場合は入力、無い場合は入力不要。 ※企業名は利益相反マネジメントに利用しますので、研究に関与する 協力企業並びに導出先企業(予定を含む)はすべて記載ください

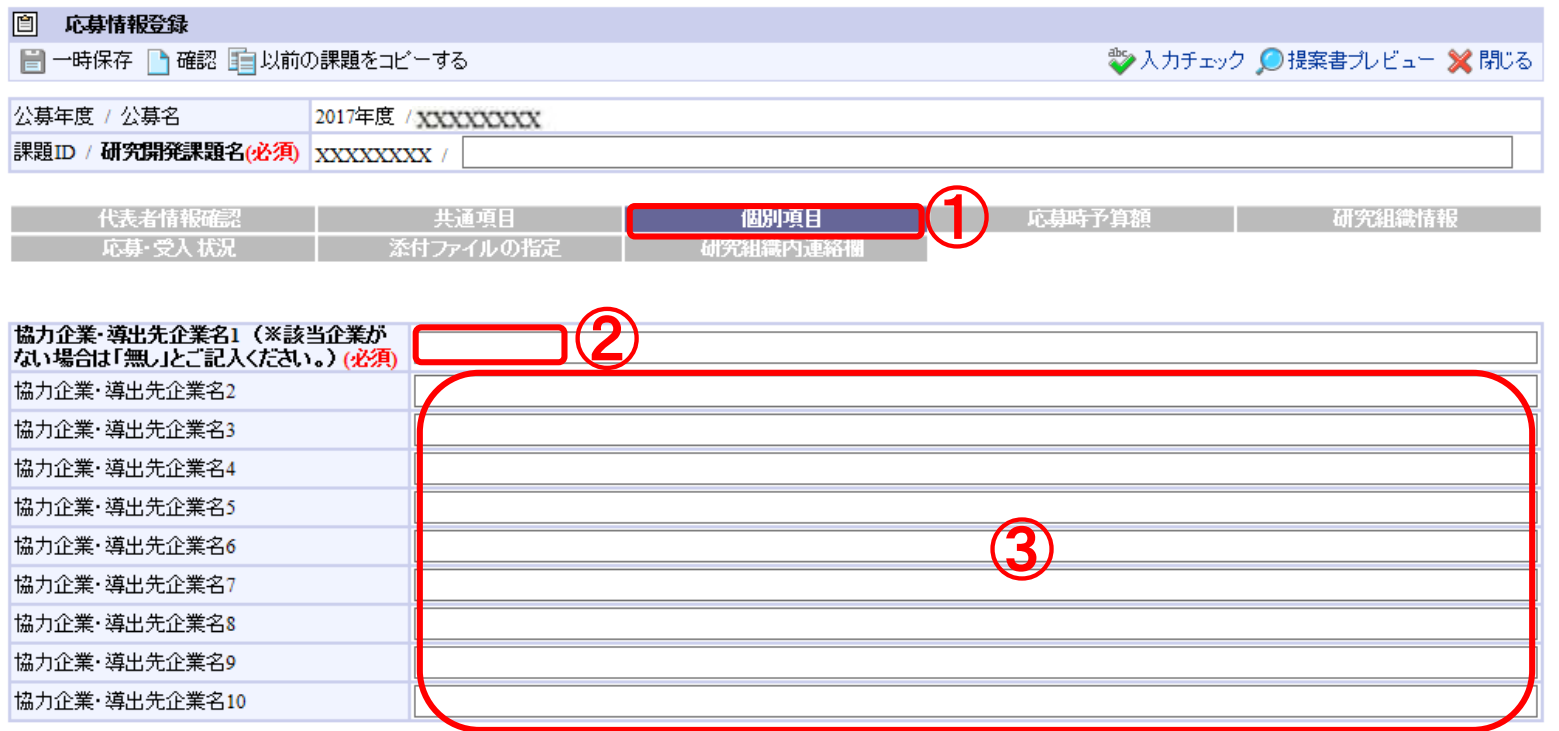

## 2-d. 応募情報の入力(応募時予算額)

#### 「応募時予算額」をクリック。 「直接経費」および 「間接経費」を年度ごとに入力する。

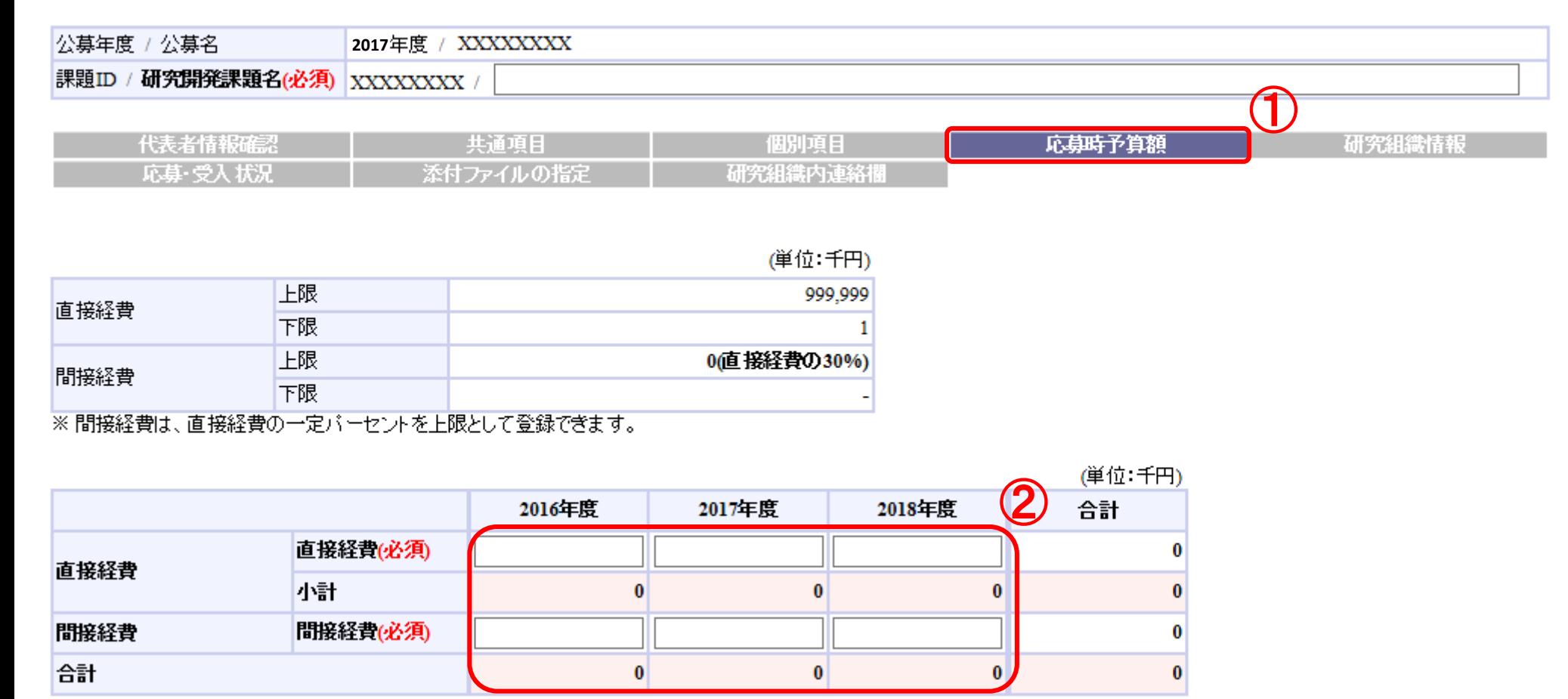

#### 2-d. 応募情報の入力(研究組織情報)①

#### ① 「研究組織情報」をクリック。

② 研究者ごとの「専門分野」「役割分担」「エフォート」および 当該年度の「直接経費」「間接経費」等を入力する。

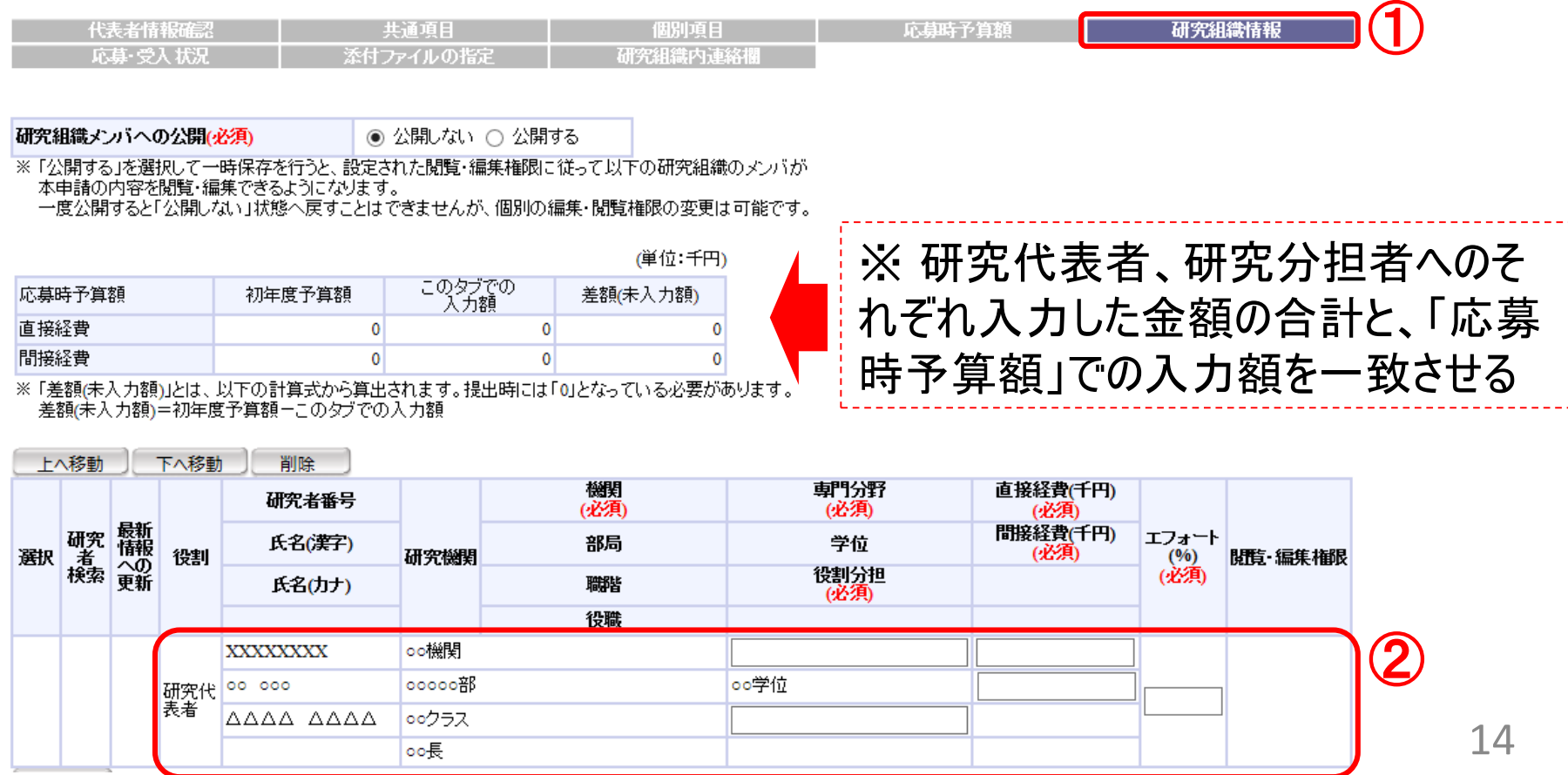

2-d. 応募情報の入力(研究組織情報)② 研究分担者に対して「編集権限」/「閲覧権限」を付与する(任意入力)

③ 研究組織メンバーへの公開/非公開を設定する。

④ 研究分担者ごとに、「閲覧・編集権限」欄で設定する。

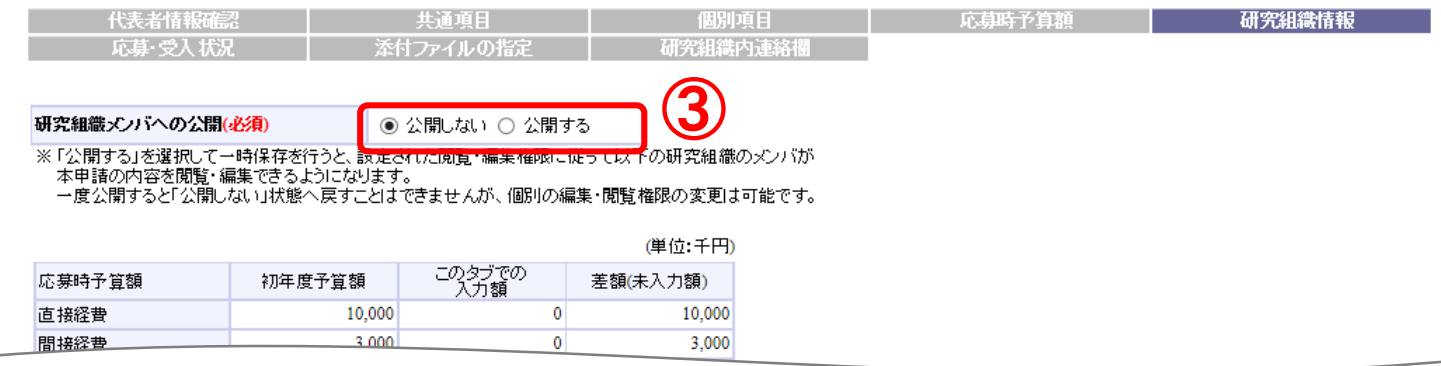

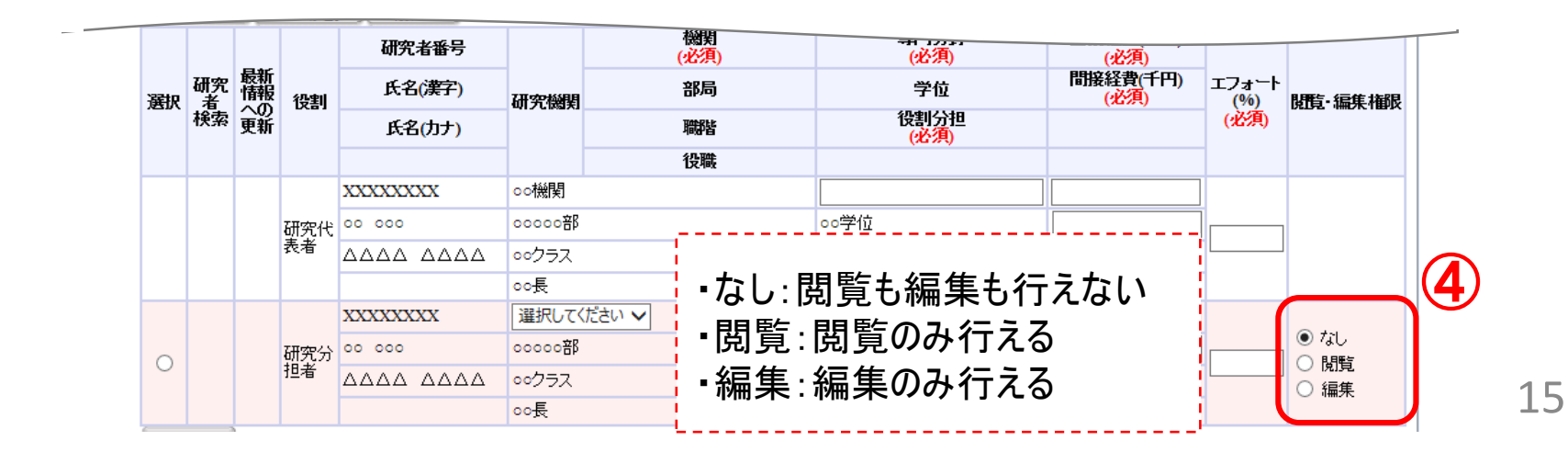

## 2-d. 応募情報の入力(添付ファイルの指定)

① 「添付ファイルの指定」をクリック。

- ② 「参照」をクリック。「応募情報ファイル」に予め作成した研究開発提案書 を選択。※添付できるのはPDFのみです。
- ③ 「参考資料」の「参照」をクリックし、該当するファイルを選択。 ※添付出来るのはPDFのみです。 ※「任意」と規定されている書類については、1つのPDFに結合して下さい。 ④ 「アップロード」をクリック。

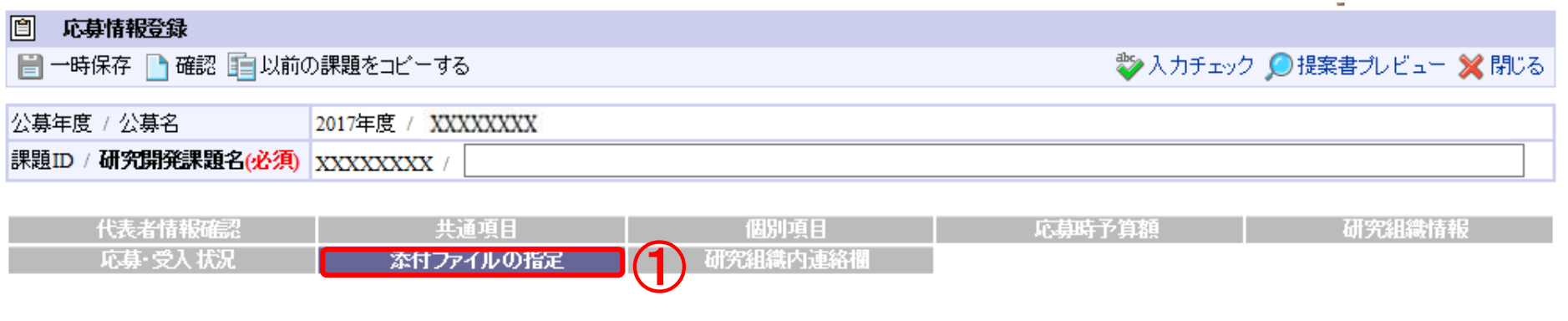

応募情報登録・修正前にファイルのアップロードが必要です。

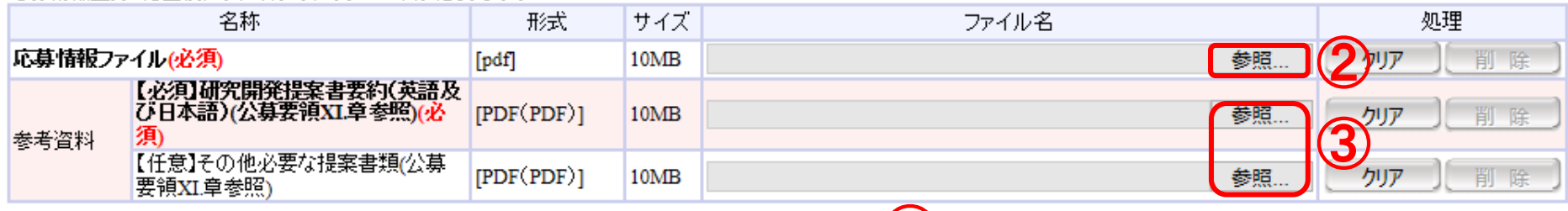

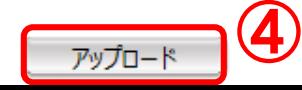

## 2-d. 応募情報の入力(応募課題内容の確認)

● すべての項目を入力したら、この応募課題の内容の確認を行います。 画面上の「確認」ボタンをクリックし、入力された情報の確認を行います。

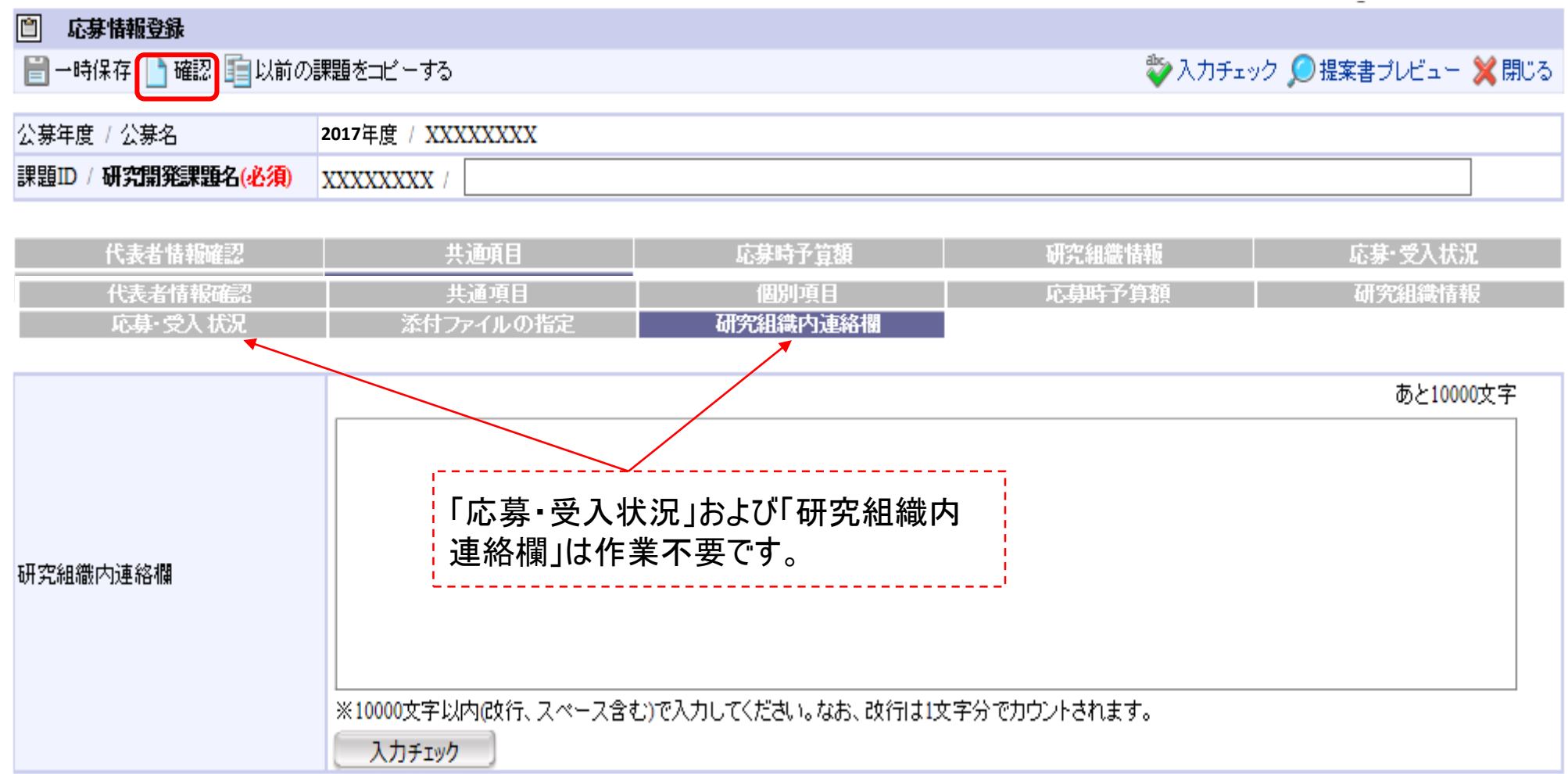

## 2-d. 応募情報の入力(応募課題の提出)

● ①入力内容を確認したら②「実行」ボタンをクリックし、応募課題を提出 します。

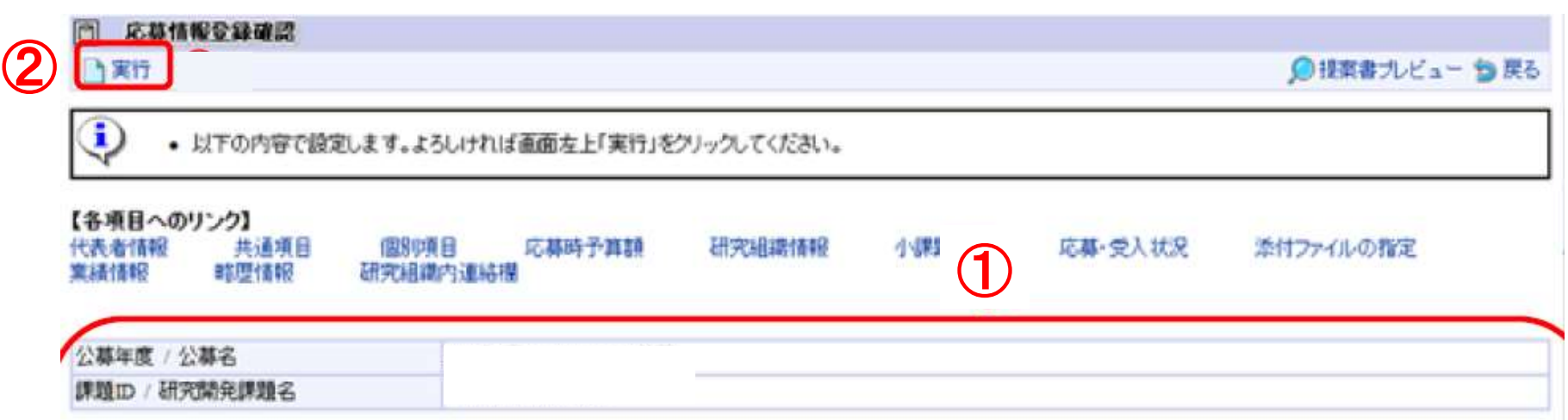

● なお、<u>本公募では、「研究開発代表者」から「所属機関」にe-Radで</u> 申請した段階では応募は完了していません。 所属機関の承認の手続きを必ず行って下さい。